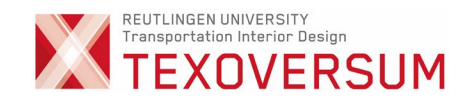

# Anleitung Digitale Mappenabgabe TIDB

Wintersemester 2024/25

# Der Bewerbungsablauf - Seite 2

Digitale Mappenabgabe - Seite 6

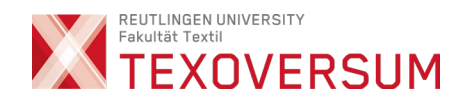

Der Bewerbungsablauf

Bitte schauen Sie sich zuerst das Erklär-Video an. Dieses erklärt die grundsätzlich Vorgehensweise!

2

https://www.reutlingen[university.de/studium/bewerbung](https://www.reutlingen-university.de/studium/bewerbung)

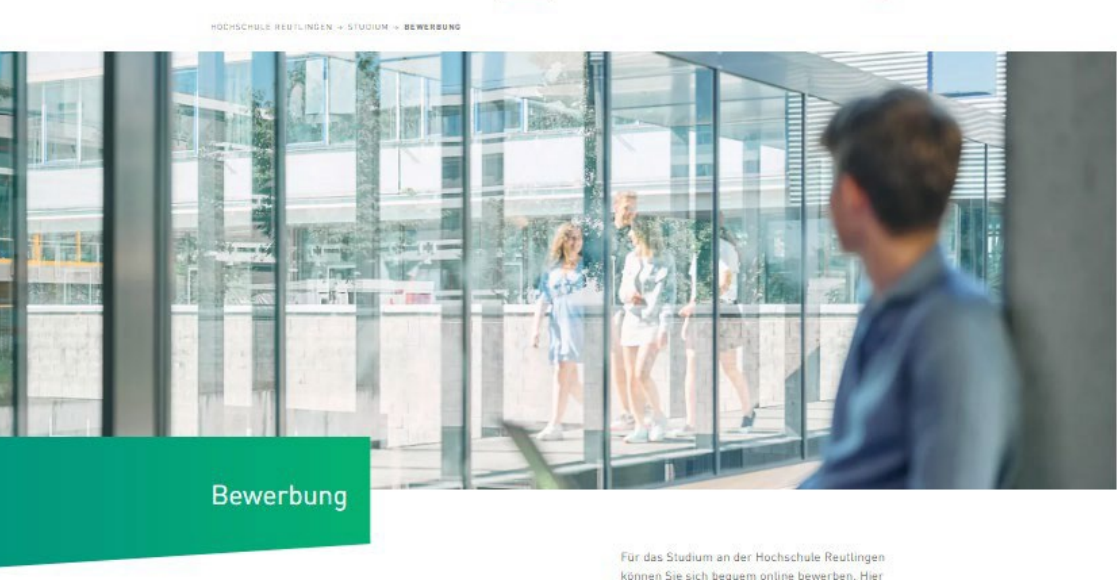

**34K** | Hochschule Reutlingen<br>**34K** | Reutlingen University

können Sie sich bequem online bewerben. Hier finden Sie wichtige Informationen zum Ablauf der Bewerbung, den Zugangsvoraussetzungen und der Immatrikulation

A LOCIN | Q SUCHE | UNSERE FARULTATEN | @ EN

STUDIUM HOCHSCHULE INTERNATIONALES FORSCHUNG -

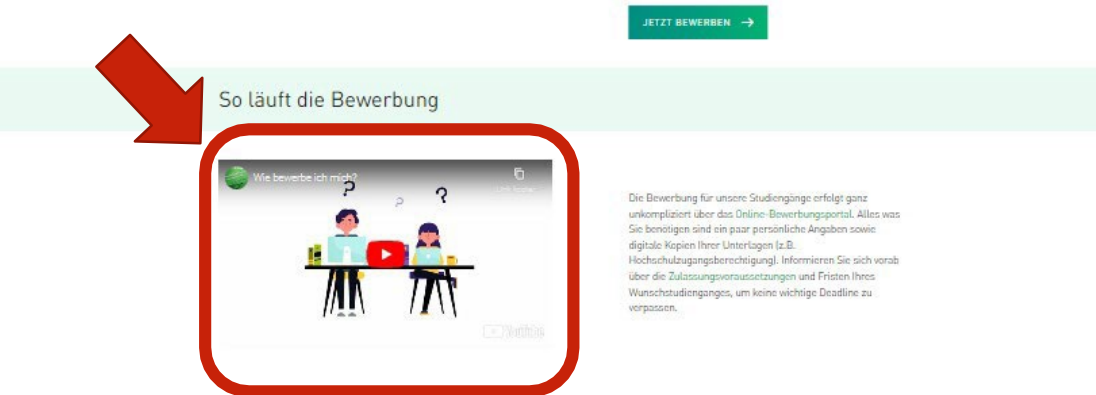

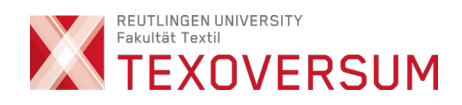

# Vor der digitalen Mappenabgabe unbedingt das Online-Bewerbungsverfahren durchführen

Online-Bewerbungsportal / CampusPoRTal

3

<https://hisinone.reutlingen-university.de/qisserver/pages/cs/sys/portal/hisinoneStartPage.faces>

- Hier bekommen Sie:
	- Einen Link für die digitale Mappenabgabe
	- Den Einschreibeschlüssel brauchen Sie für die digitale Mappenabgabe

WICHTIG. Für das Hochladen benötigen sie den unten angegeben Einschreibeschlüssel. Sie finden ihn nach Abgabe Ihrer Bewerbung im CampusPoRTal unter Studienangebot > Studienbewerbung unter dem Link "Antragsdetails anzeigen".

• Siehe dazu Screenshot auf der nächsten Seite !

4

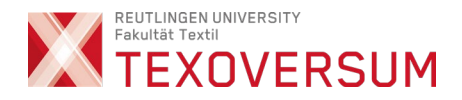

#### Im Online-Bewerbungsportal (Campus-PoRTal) finden Sie

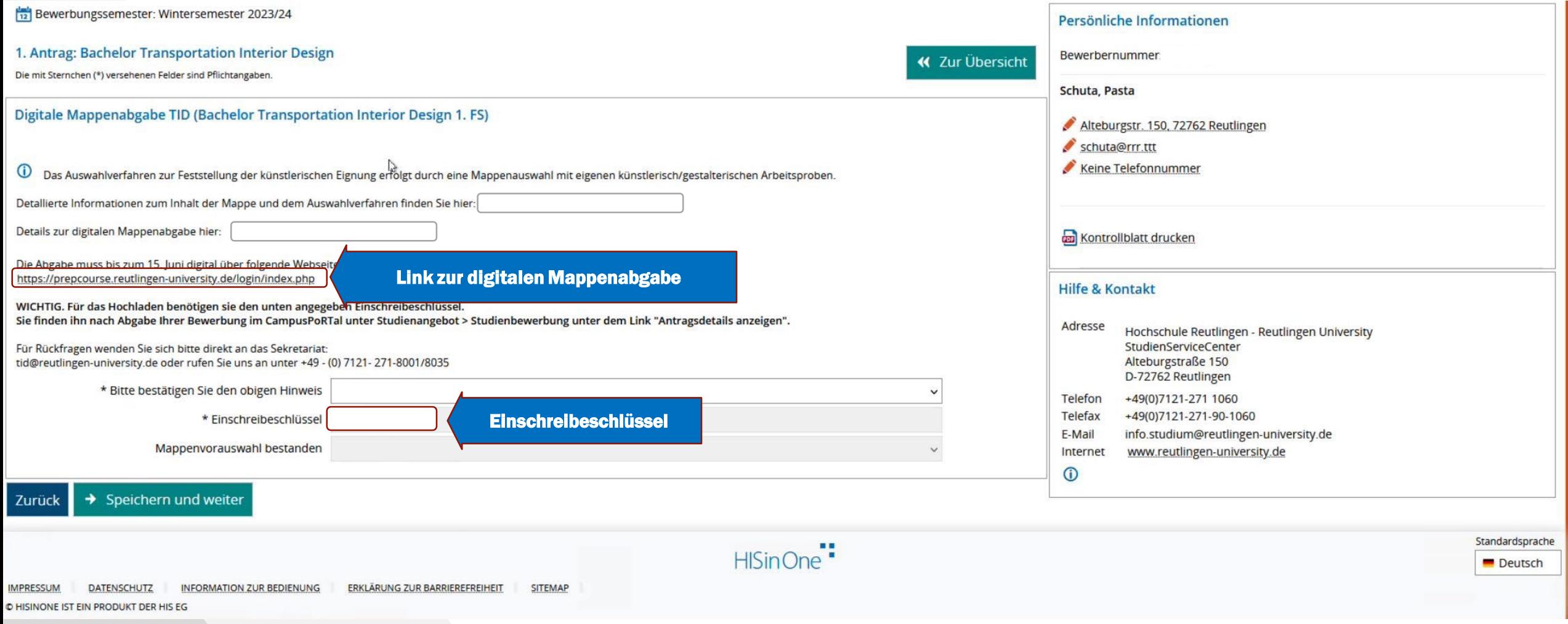

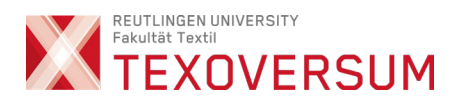

#### Weitere wichtige Infos zur Vorbereitung

• Die Mappe beinhaltet

- min. 15 bis max. 30 allgemeine künstlerische Arbeiten (von Hand gefertigte Originale).
- Ausgefülltes Formular "Feststellung künstlerische Eignung" (Word-Dokument)
- Künstlerische Arbeiten
	- 15 dieser Arbeiten müssen Zeichnungen mit dreidimensionalen Darstellungen und Farbarbeiten enthalten, die auf Papier, Leinwand oder ähnlichem Untergrund erstellt wurden. (Weitere Infos gerne in der Mappenberatung)
	- Die Original-Arbeiten sollten abfotografiert und im Format JPEG (.jpg…), maximal 100MB/Datei hochgeladen werden.
	- Alle Dateien müssen mit Namen des Urhebers und fortlaufender Nummerierung im Dateinamen benannt sein.
	- Der Upload erfolgt in der vorgesehenen Ansicht (nicht gedreht / auf dem Kopf stehend).
	- Auf den Fotos der Arbeiten sollten die Blattränder sichtbar sein und idealerweise ein Größen-Referenz-Objekt (bspw. Spitzer oder Bleistift) enthalten.

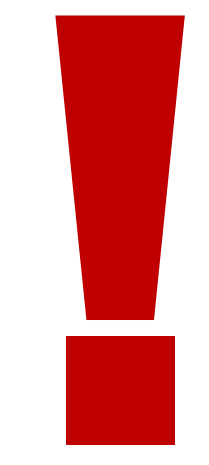

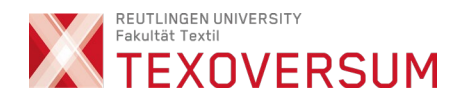

# Schritt für Schritt Anleitung Digtale Mappenabgabe

Folgen Sie den roten Pfeilen

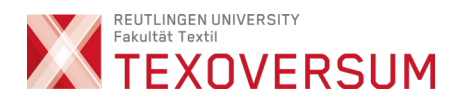

#### Erstellen des Zugangs zur digitalen Mappenabgabe

**Anwählen** 

Wählen Sie den folgenden Link an

7

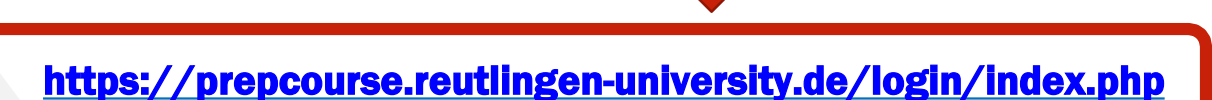

Nach Anwahl öffnet sich ein Eingabefenster.

• Bitte im Eingabefenster "Neuer Zugang" anwählen

#### Login bei 'HSRT Connect'

Anmeldename

Kennwort

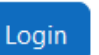

Kennwort vergessen?

#### Neu auf dieser Webseite?

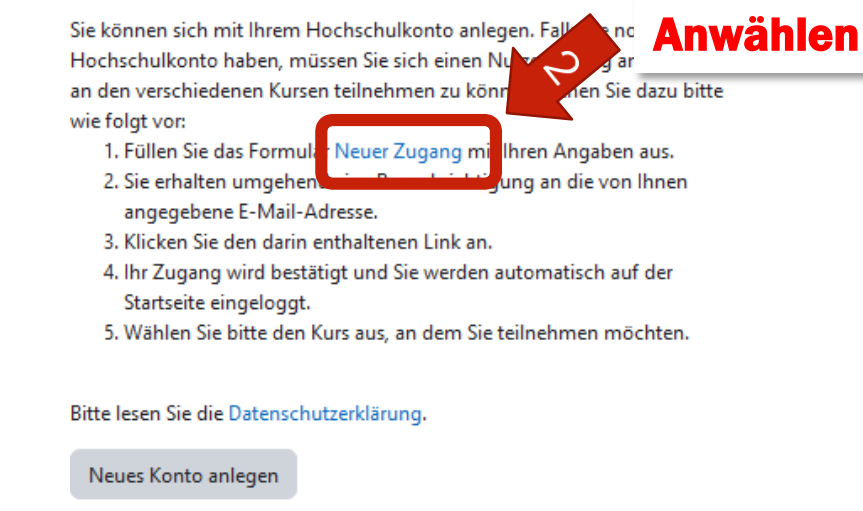

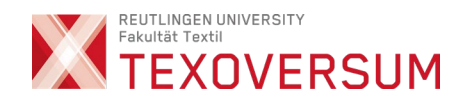

#### Legen Sie sich ein neues Konto an

8

#### **Neues Nutzerkonto**

#### Anmeldename <sup>O</sup>

goretzky\_test

Kennwortregeln: mindestens 8 Zeichen, 1 Ziffer(n), 1 Kleinbuchstabe(n), 1 Großbuchstabe(n)

#### Kennwort <sup>O</sup>

.............

E-Mail-Adresse <sup>O</sup>

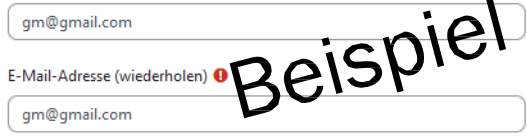

Vorname <sup>O</sup>

Michael

Nachname <sup>O</sup>

Goretzky

Wohnort

Ratzeburg

#### Wohnhaft in

Deutschland  $\Rightarrow$ 

 $\checkmark$ 

**Anwählen** 

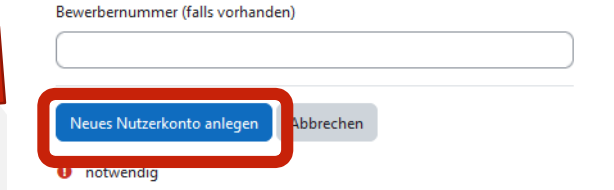

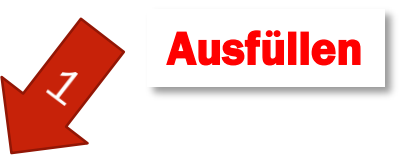

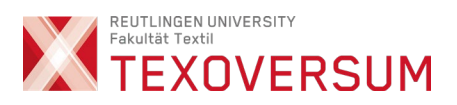

#### Nachricht erscheint

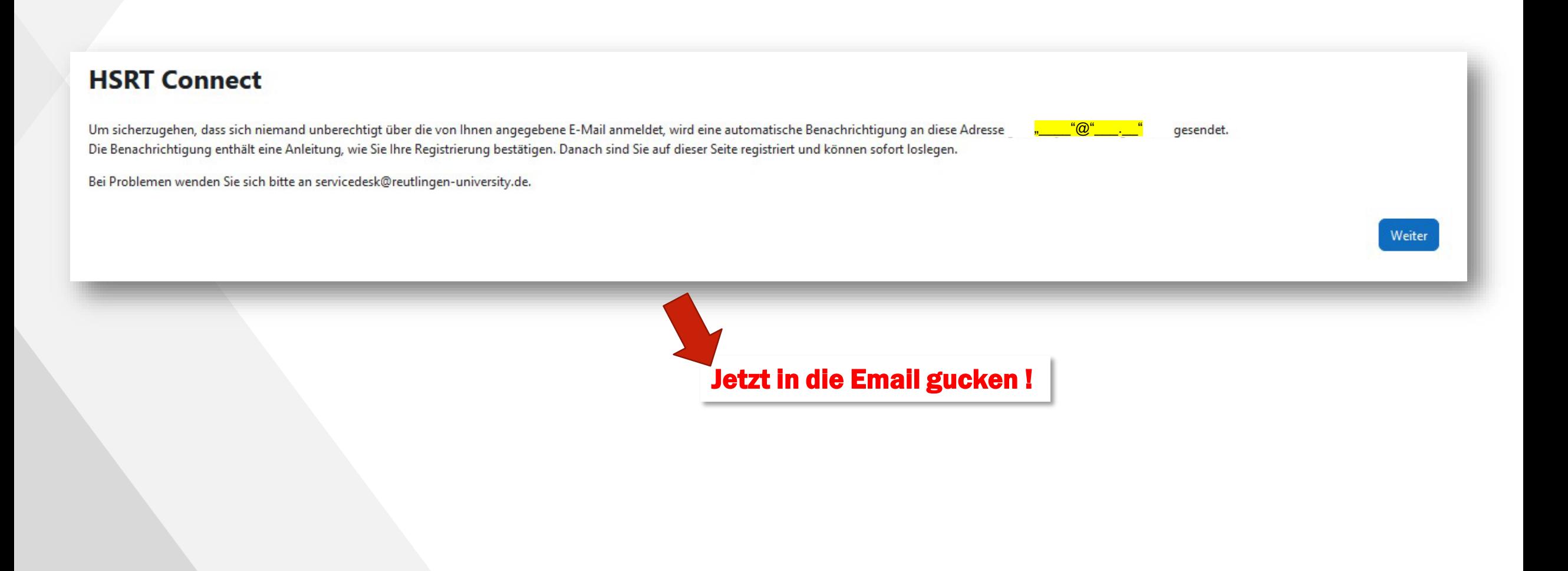

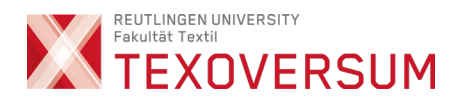

#### **In Ihrer Email**

10

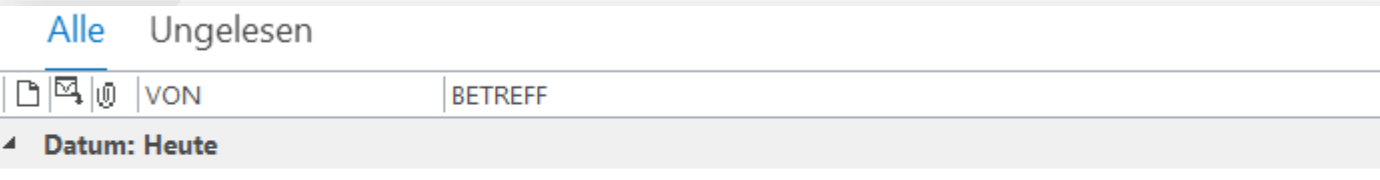

#### Admin User (über HS... HSRT Connect: Zugangsbestätigung

Guten Tag, mit Ihrer E-Mail-Adresse wurde ein neues Nutzerkonto für 'HSRT Connect' angefordert.

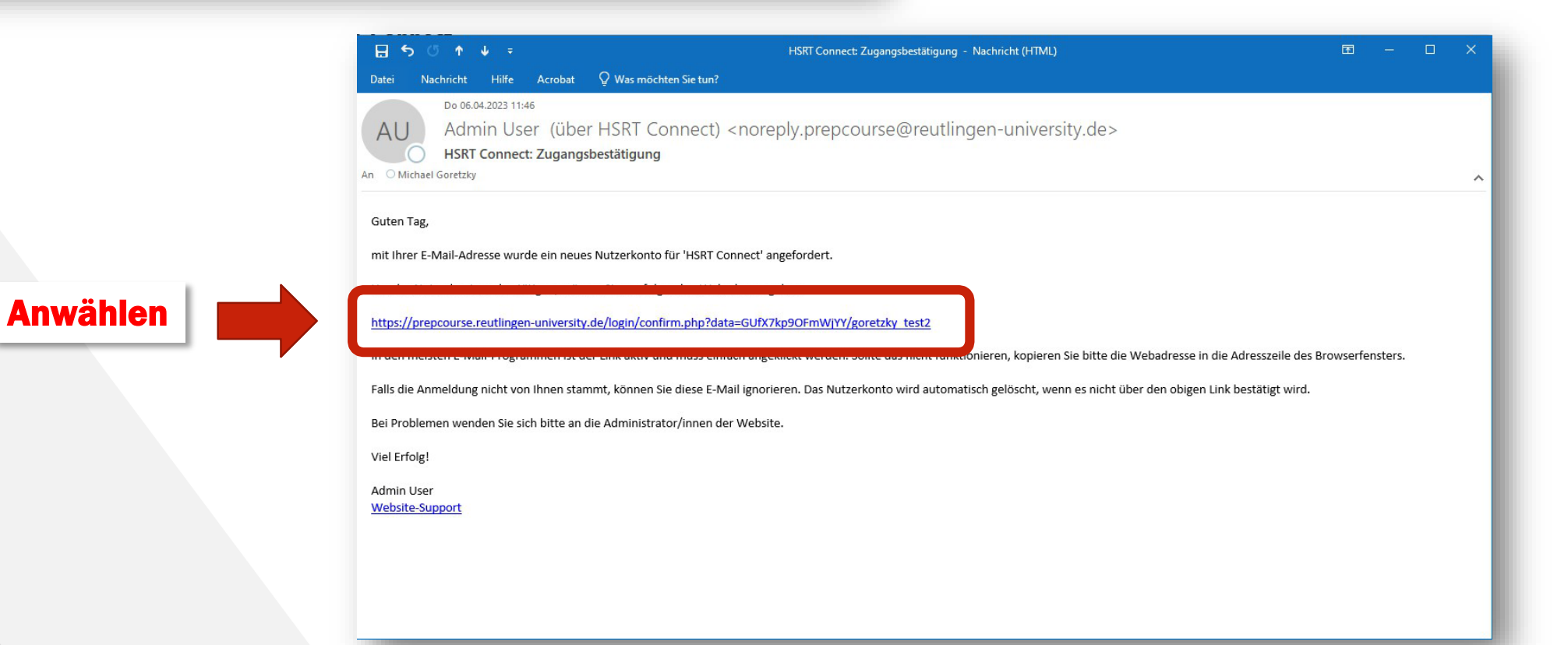

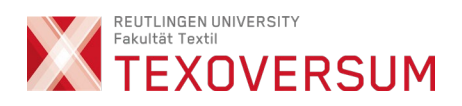

# Registrierung wurde bestätigt

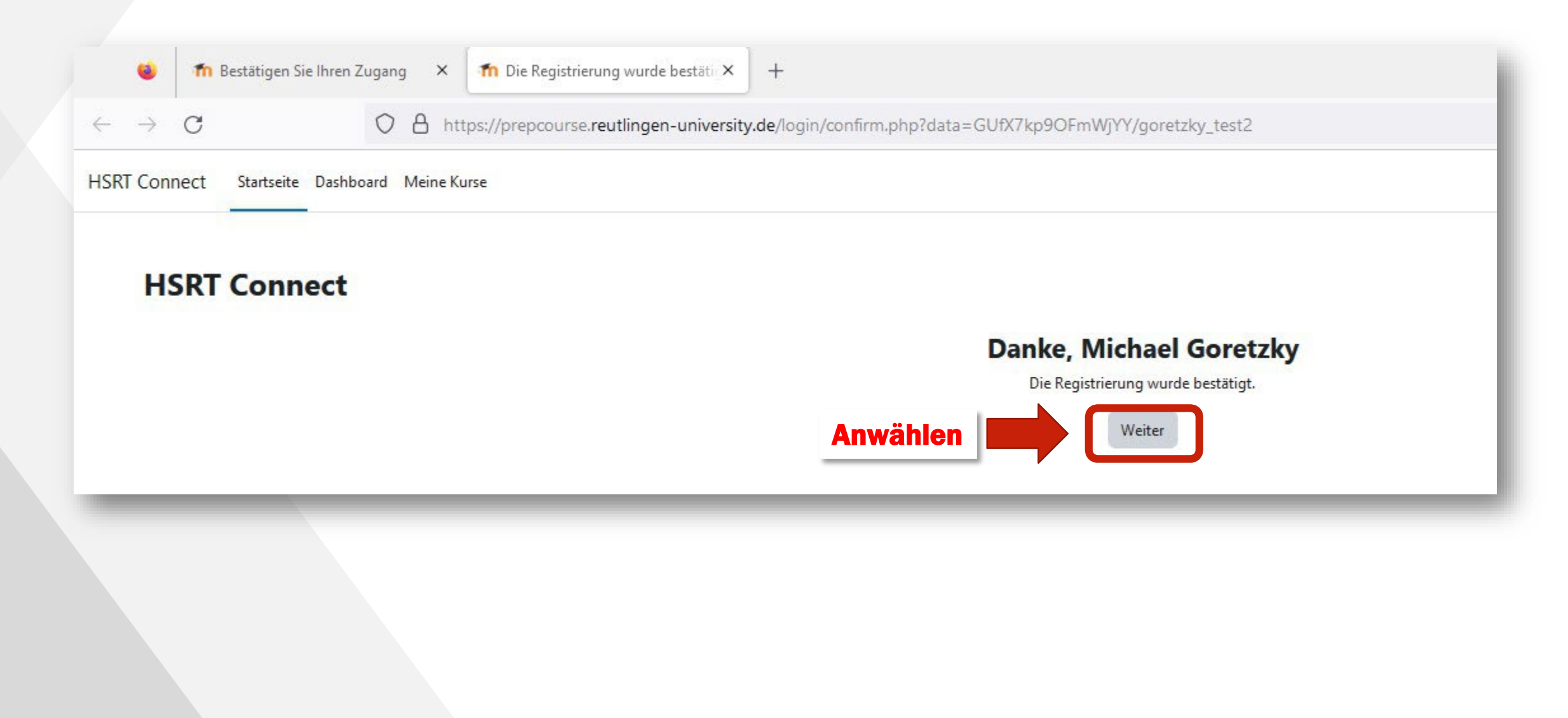

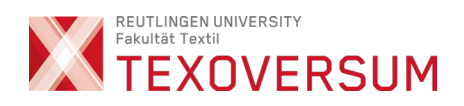

#### Startseite anwählen

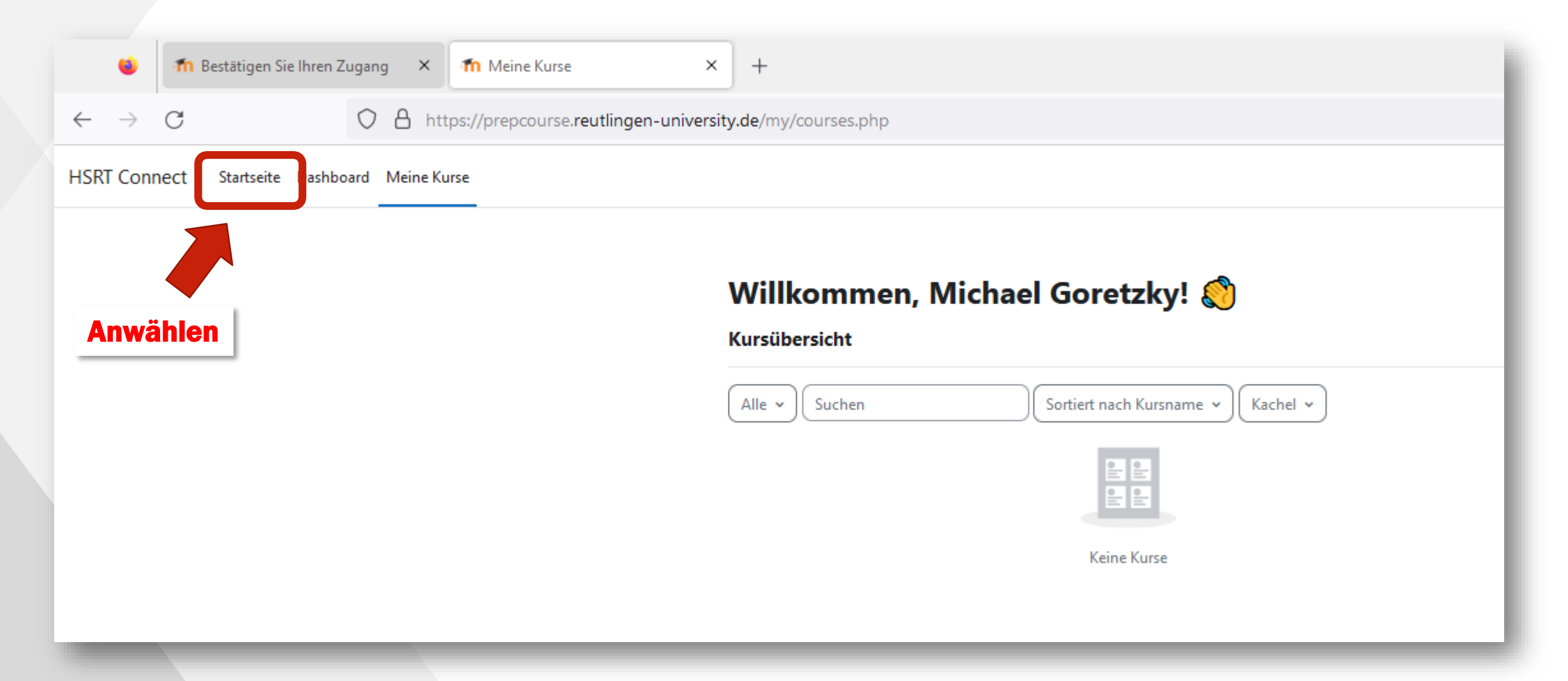

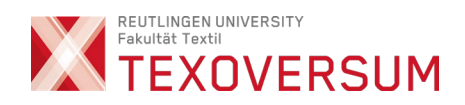

# Zur Kursliste wechseln

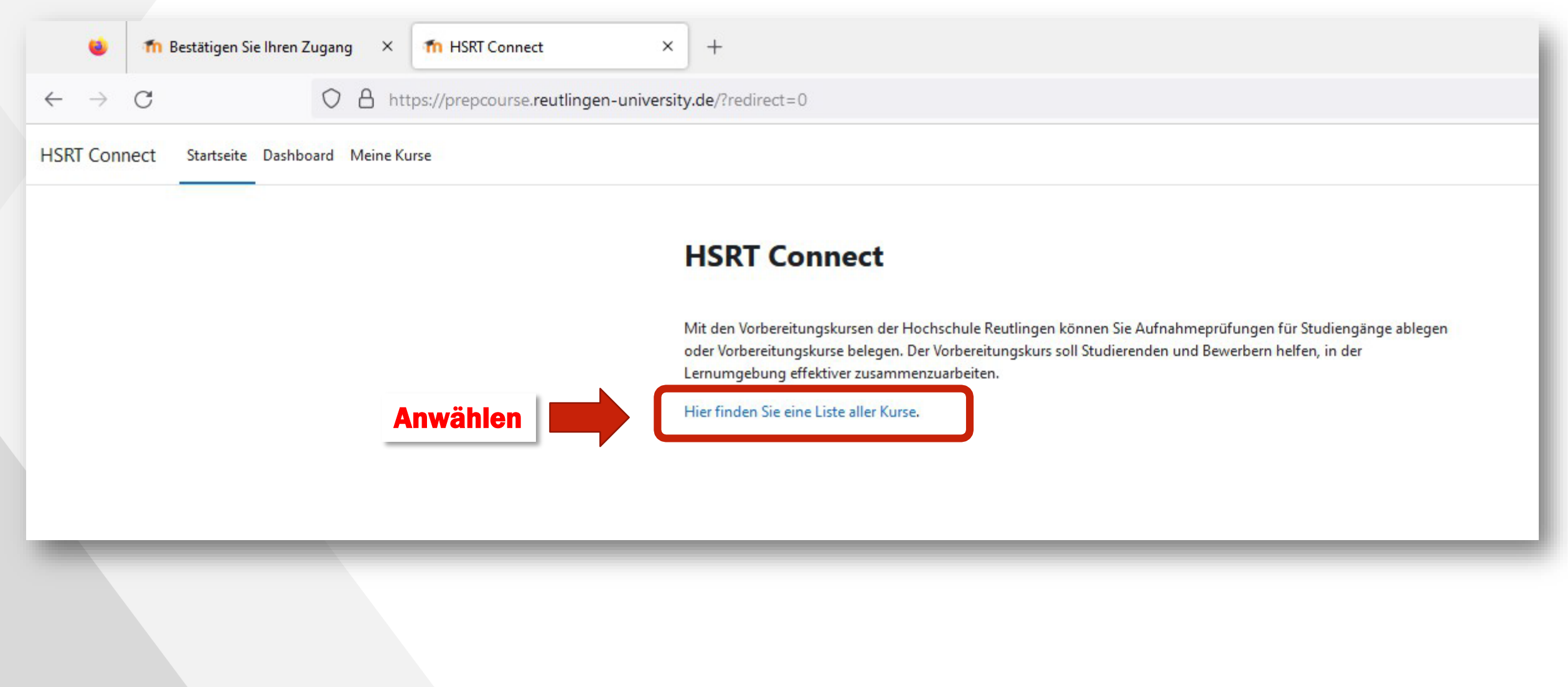

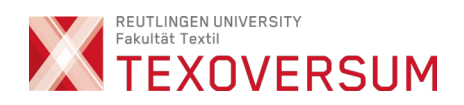

### Digitale Mappenabgabe auswählen

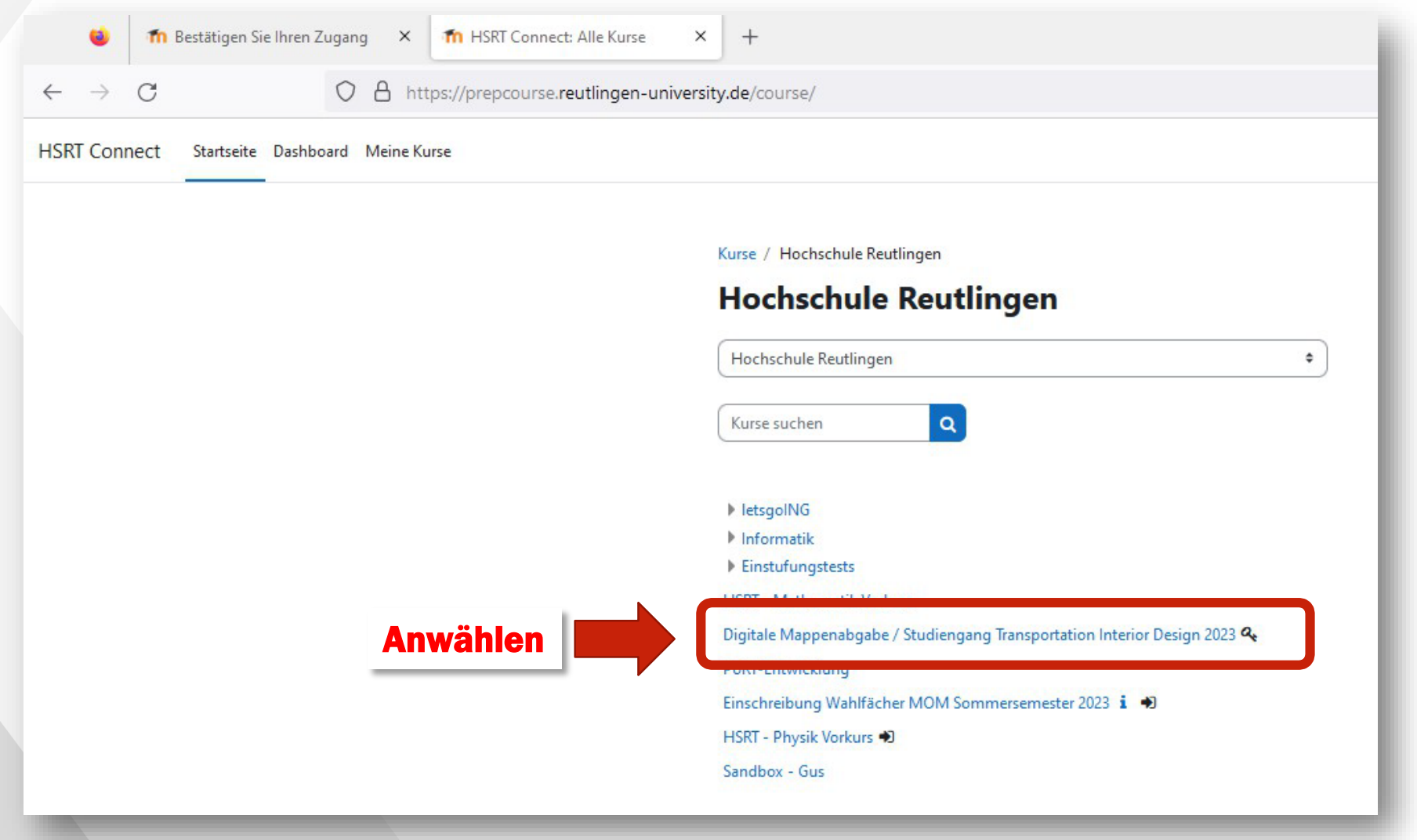

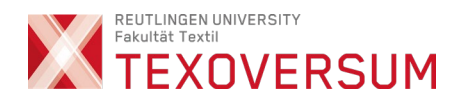

# Jetzt den Einschreibeschlüssel eintragen

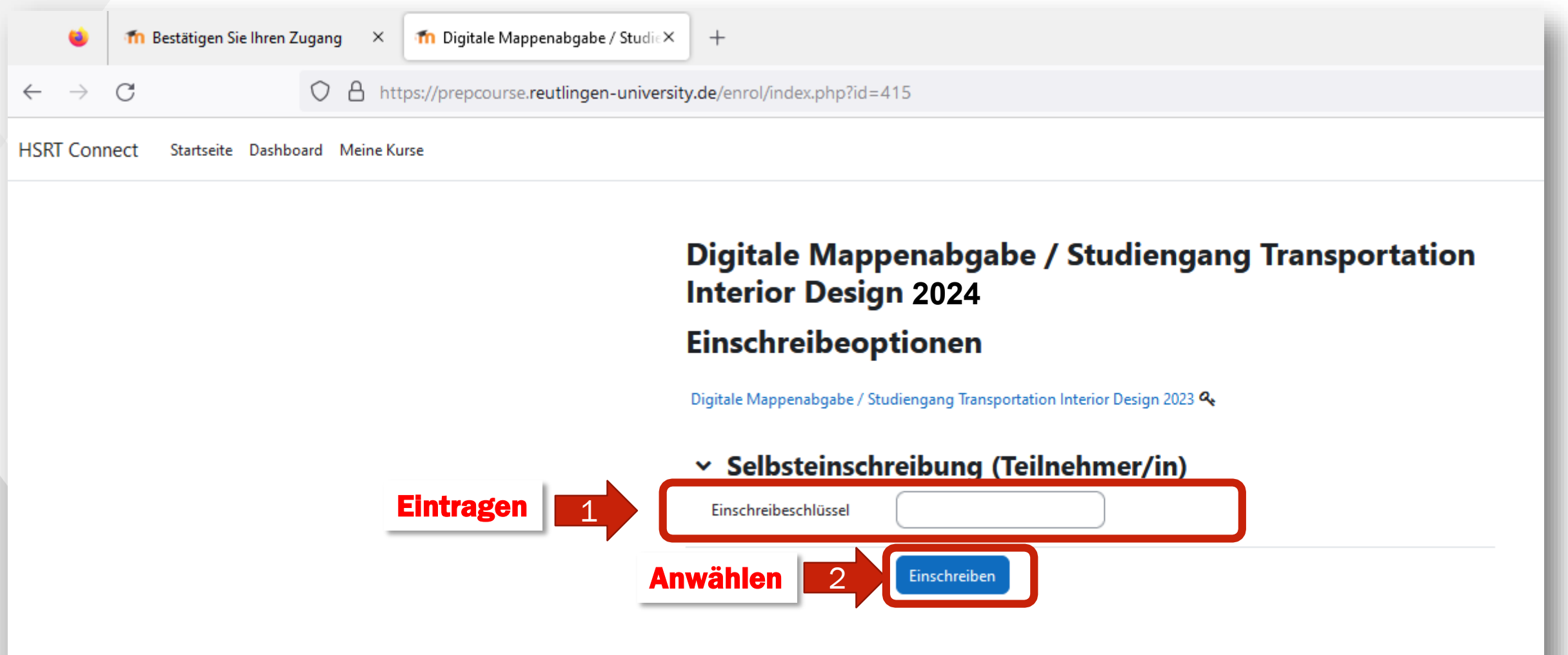

#### Zur Abgabe wechseln

16

Digitale Mappenabgabe / Studiengang Transportation **Interior Design 2024** 

**EXOVERSUM** 

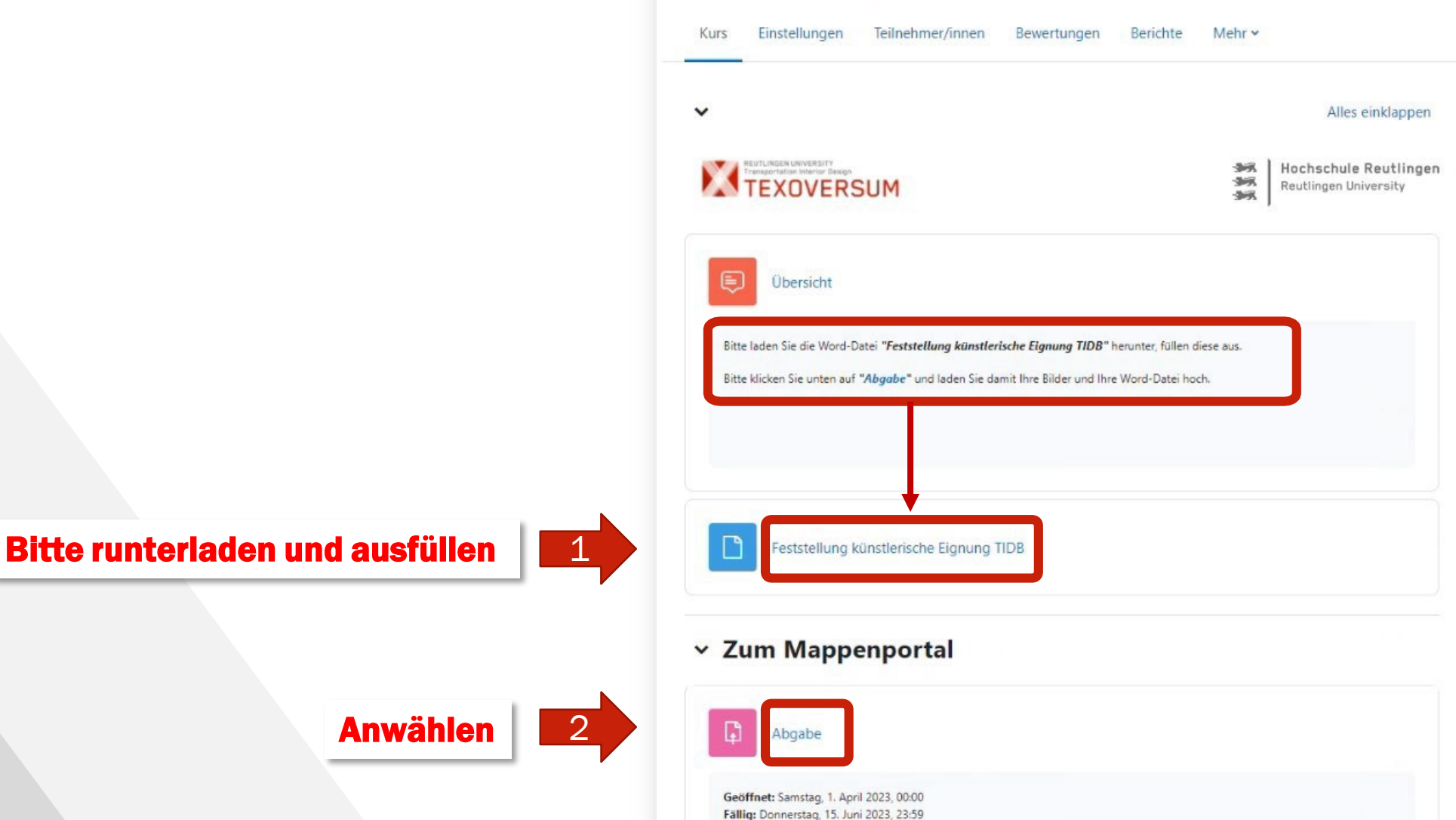

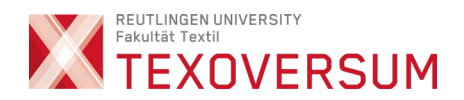

### Auf Abgabe hinzufügen

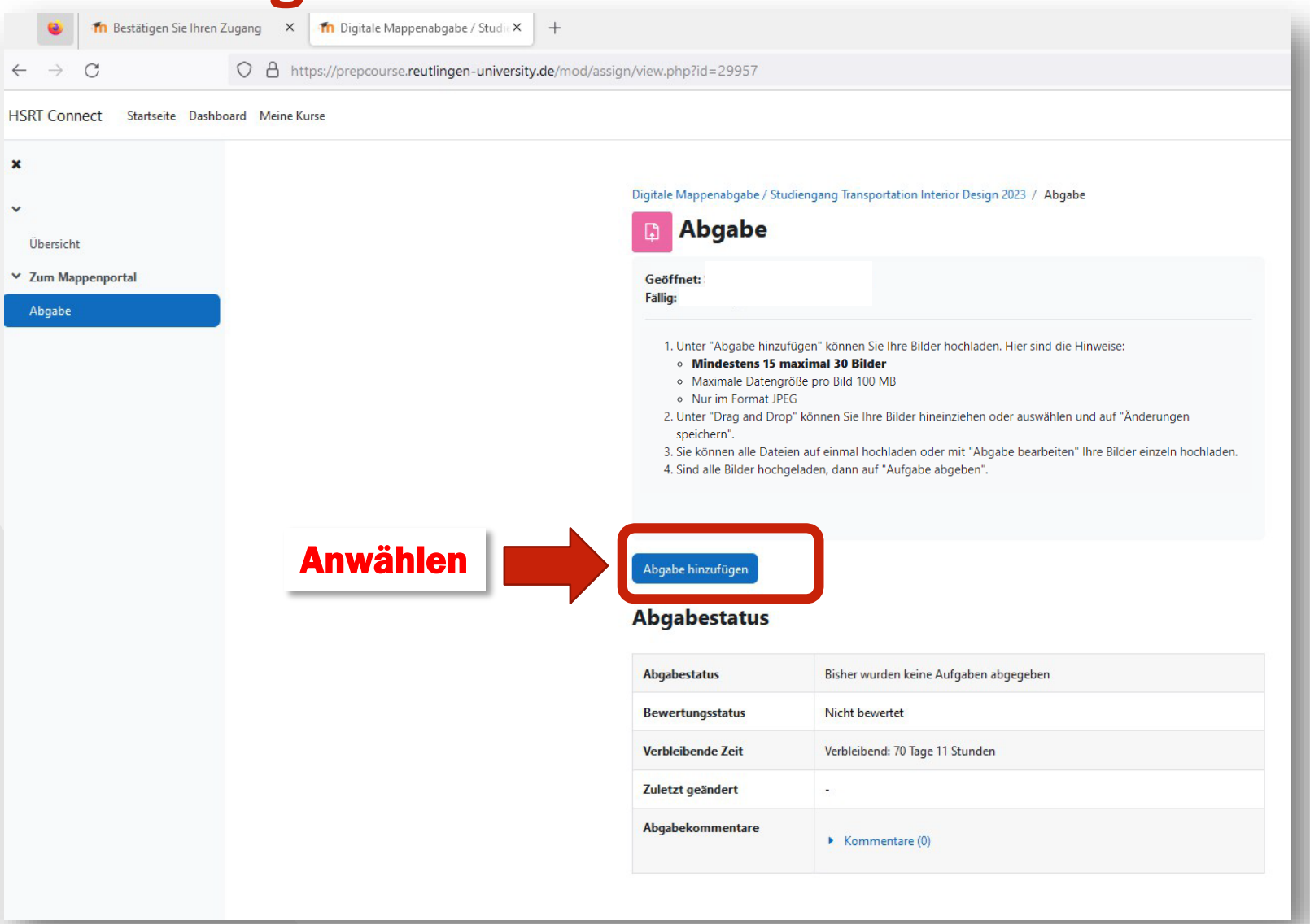

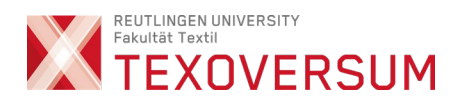

#### Per drag&drop die Bild-Dateien ins Abgabefenster ziehen

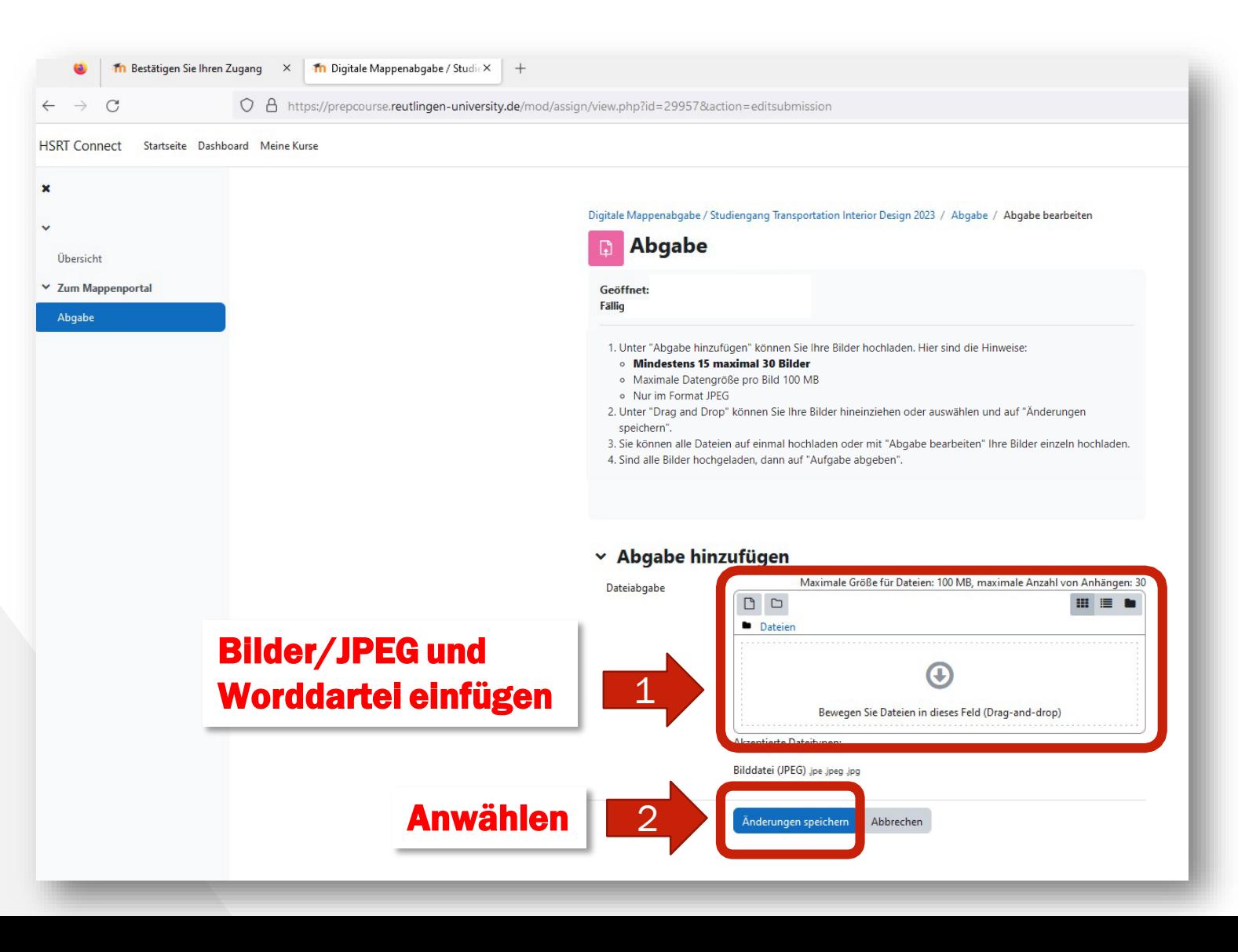

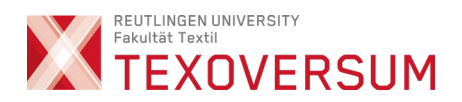

#### Abgabe abschließen!!

vornehmen.

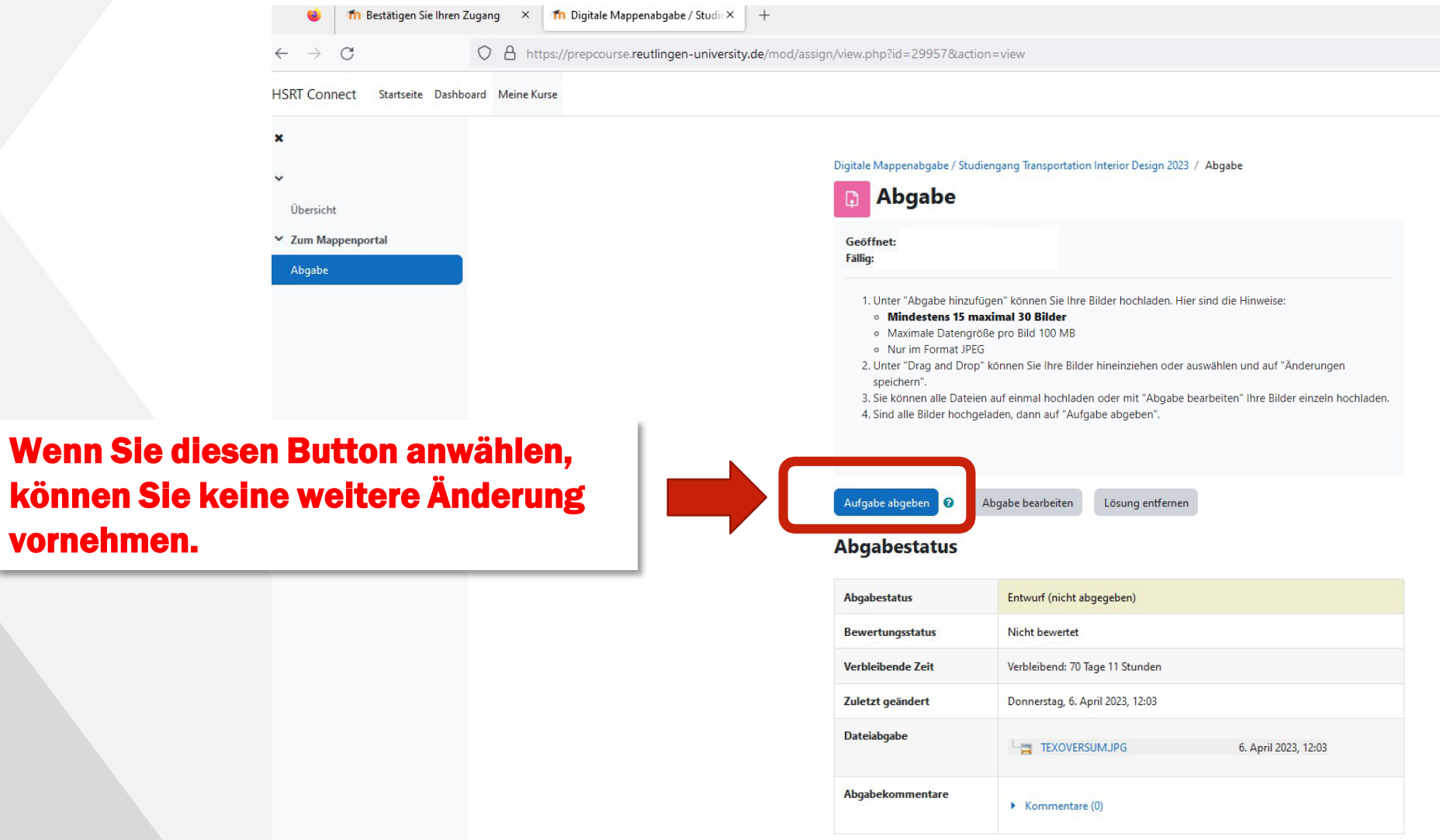

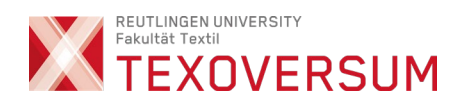

# Logout

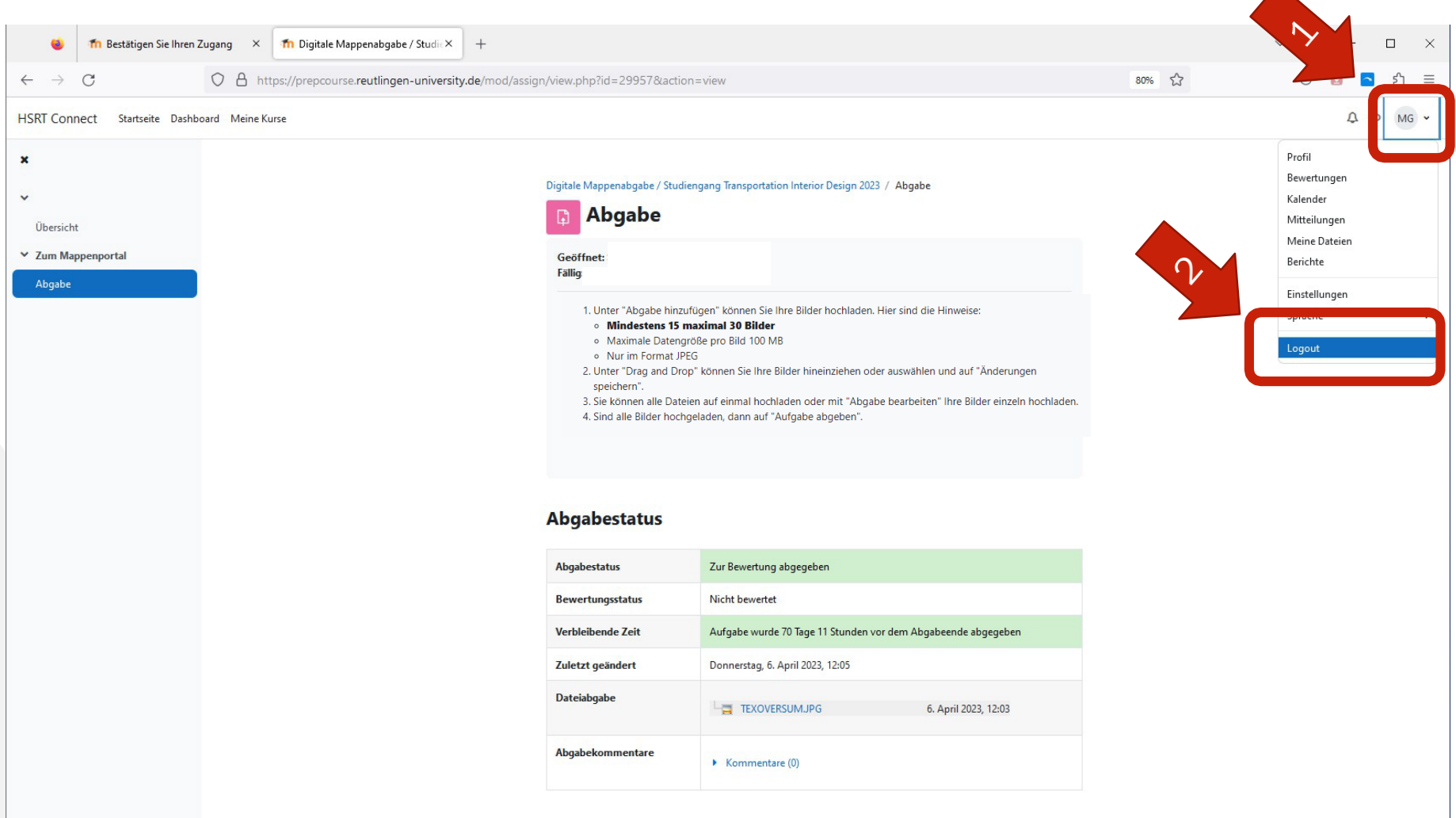